# 在思科业务交换机上配置SNMP组

# 目标 Ī

本文档说明如何在思科业务交换机上创建和配置SNMP组。

# 简介

简单网络管理协议(SNMP)是一种网络管理协议,可帮助记录、存储和共享有关网络中设备的信息。 这有助于管理员解决网络问题。SNMP使用管理信息库(MIB)以分层方式存储可用信息。SNMP组用 于根据访问权限和对MIB中不同SNMP视图的授权来组合SNMP用户。每个SNMP组由组名称和安全 级别的组合唯一标识。它假设已为设备配置了SNMP视图。

有关配置SNMP视图的信息,请检查:

- <u>[在CBS250或350系列交换机上配置SNMP视图](https://www.cisco.com/c/zh_cn/support/docs/smb/switches/Cisco-Business-Switching/kmgmt-2513-configure-snmp-views-cbs.html)</u>
- <u>[在CBS220上配置SNMP视图](https://www.cisco.com/c/zh_cn/support/docs/smb/switches/Cisco-Business-Switching/kmgmt2884-configure-snmp-views-cbs220.html)</u>

# 适用设备 |软件版本

- CBS220<u>(产品手册)</u> | 2.0.1.5<u>[\(下载最新\)](https://software.cisco.com/download/home/286327375)</u>
- CBS250<u>(产品手册)</u> | 3.0.0.69(<u>下载最新)</u>
- CBS350<u>(产品手册)</u> | 3.0.0.69(<u>下载最新)</u>
- CBS350-2X<u>(产品手册)</u> | 3.0.0.69(<u>下载最新)</u>
- CBS350-4X<u>(产品手册)</u> | 3.0.0.69(<u>下载最新)</u>

# 在交换机上配置SNMP组 Ĵ

## 第 1 步

登录到交换机的Web用户界面(UI)。

UI选项可能因交换机型号而异。本文采用CBS350交换机。

## 步骤 2

如果您有CBS250或CBS350交换机,请将"显示模式"更改为"高**级"。** 

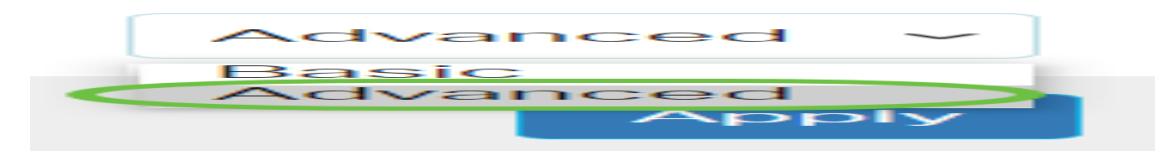

如果您有CBS220交换机,请跳过此步骤并转到步骤3。

## 步骤 3

#### 选择SNMP > Groups。

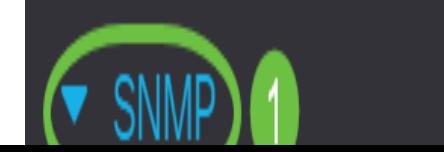

## 步骤 4

### 单击Add创建新的SNMP组。

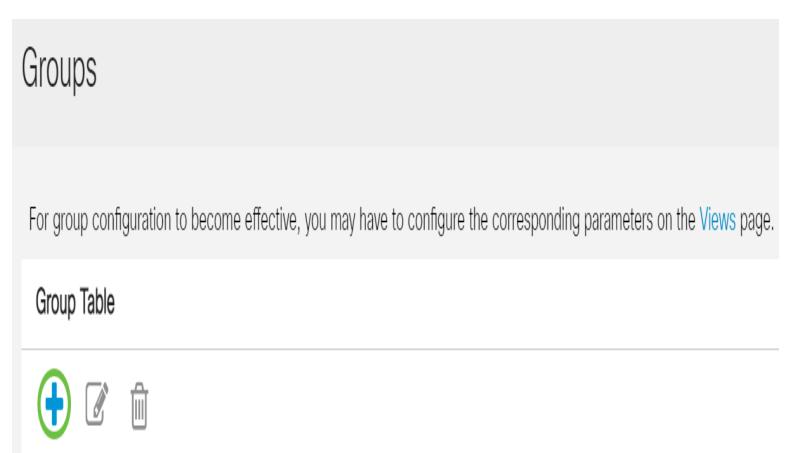

步骤 5

在Group Name字段中输入SNMP组的名称。

**Add Group** 

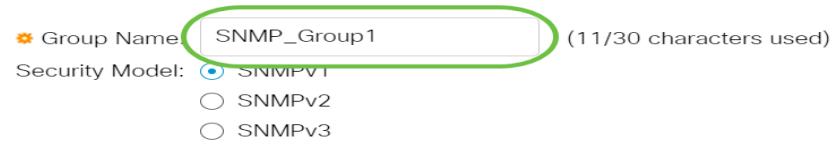

在本例中,组名为SNMP\_Group1。

# 步骤 6

在Security Model(安全模型)区域中,选择SNMP Version的单选按钮。选项有:

- SNMPv1 此选项表示没有身份验证和隐私。
- SNMPv2 此选项包括大多数SNMPv1功能。它还提供身份验证,以确保SNMP消息在授权实 体之间交换。
- SNMPv3 此选项包含SNMPv2功能,并提供身份验证和隐私,以确保只有授权实体才能查看 SNMP消息。

**Add Group** 

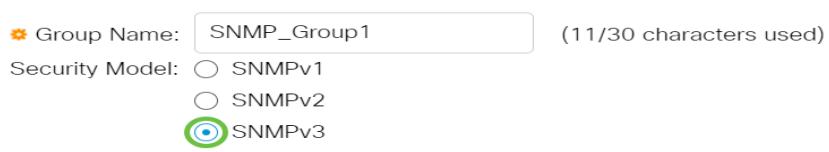

在本例中,选择SNMPv3。

# 步骤 7

选中与新创建的SNMP组所需的安全级别对应的Enable复选框。选项有:

• 无身份验证和无隐私 — 此选项表示没有为组分配身份验证和数据加密。

#### • 身份验证和无隐私 — 此选项对SNMP消息进行身份验证并确保其来源经过身份验证。

• 身份验证和隐私 — 此选项对SNMP消息进行身份验证并加密。

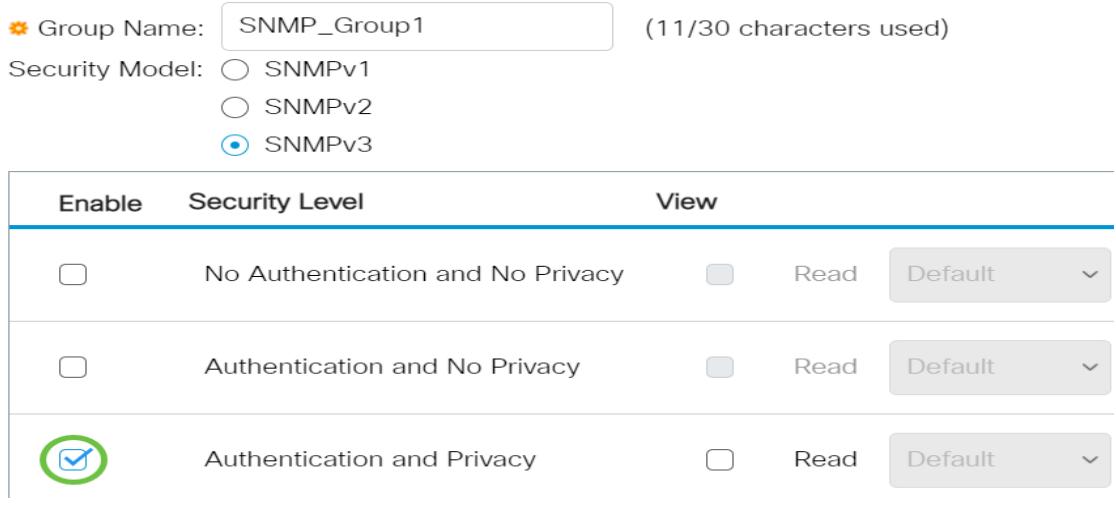

#### 步骤 8

SNMP视图是MIB对象的子集,可分配给SNMP组,以控制SNMP用户对MIB对象信息的写入、读取 和通知权限。选中所需的访问权限(如读取、写入和通知)复选框,并从新创建的SNMP组的下拉 列表中选择所需视图。下拉列表包含默认视图和用户定义的视图。

- 读取 所选视图的管理访问权限为只读。
- 写入 为所选视图写入管理访问权限。
- 通知 当选定视图上发生事件时,会向SNMP用户发送通知消息。这仅在SNMPv3上可用。

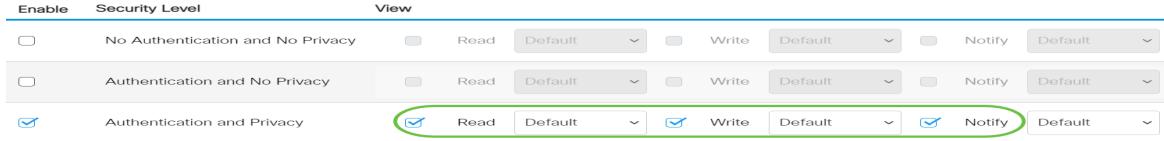

#### 步骤 9

#### 单击Apply将SNMP组保存到运行配置文件。

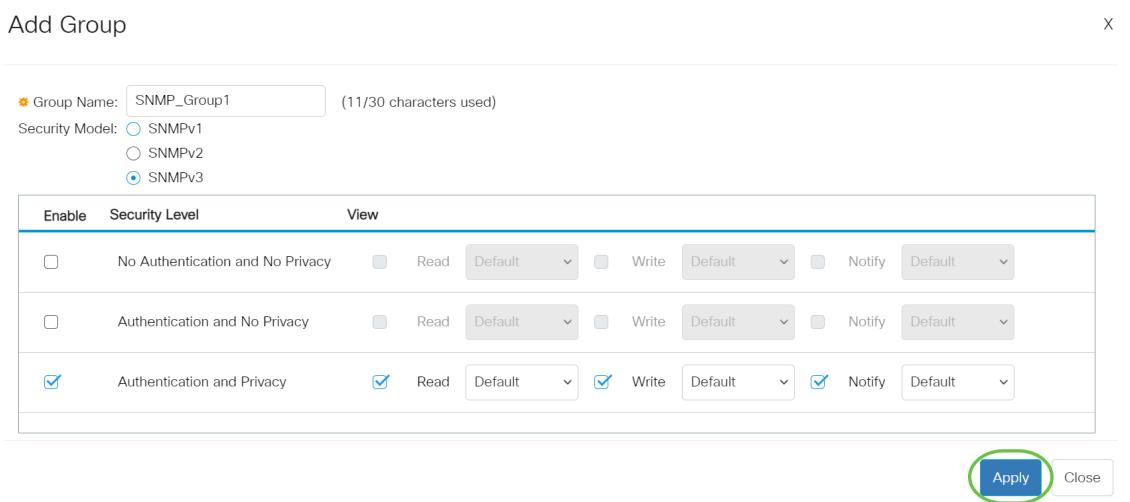

#### 步骤 10

(可选)如果配置组的安全模型或安全级别需要更改,请选中相应的复选框,然后单击"编辑"**以实** 施更改。

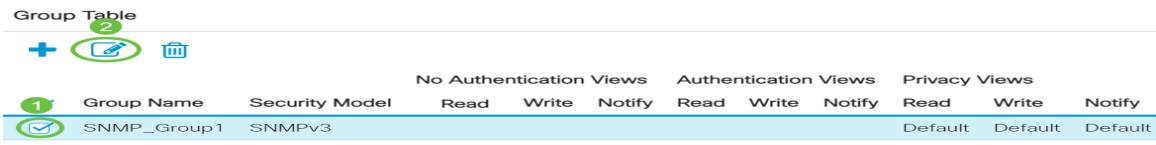

#### 步骤 11

(可选)要从组表中删除组,请选中相应的复选框,然后单击删除。

Group Table

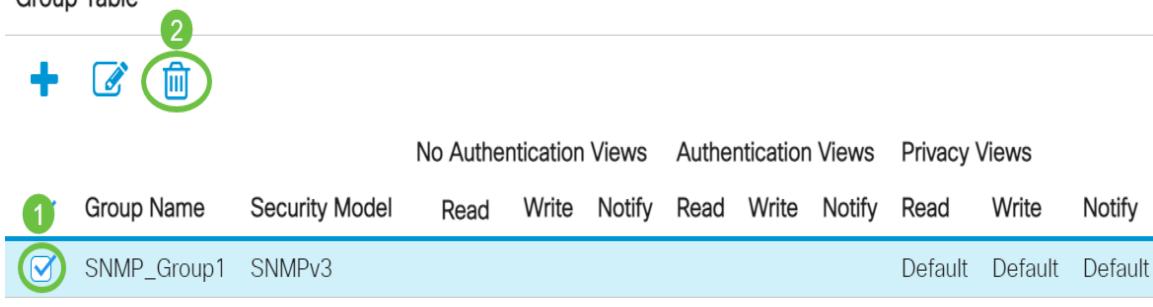

#### 步骤 12

(可选)单击Save将设置保存到启动配置文件。

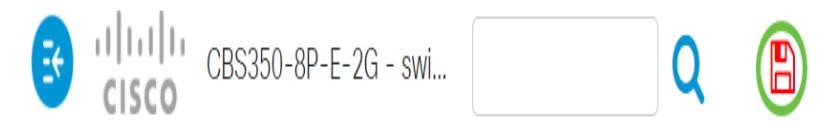

您现在已成功配置交换机上的SNMP组。

有关详细信息,请查看以下任何链接!

[SNMP设置](https://www.cisco.com/c/zh_cn/support/docs/smb/switches/Cisco-Business-Switching/kmgmt-2779-configure-simple-network-time-protocol-sntp-settings-on-a-sw-cbs.html) [SNMP 视图](https://www.cisco.com/c/zh_cn/support/docs/smb/switches/Cisco-Business-Switching/kmgmt-2513-configure-snmp-views-cbs.html) [DHCP映像升级](https://www.cisco.com/c/zh_cn/support/docs/smb/switches/Cisco-Business-Switching/kmgmt-2511-configure-dynamic-host-configuration-protocol-dhcp-cbs.html) [密码强度](https://www.cisco.com/c/zh_cn/support/docs/smb/switches/Cisco-Business-Switching/kmgmt-2512-configure-password-strength-and-complexity-settings-cbs.html) [TCP和UDP设置](https://www.cisco.com/c/zh_cn/support/docs/smb/switches/Cisco-Business-Switching/kmgmt-2515-configure-tcp-and-udp-cbs.html) [端口安全性](https://www.cisco.com/c/zh_cn/support/docs/smb/switches/Cisco-Business-Switching/kmgmt-2944-demonstration-port-security-default-changes.html) [时间设置](https://www.cisco.com/c/zh_cn/support/docs/smb/switches/Cisco-Business-Switching/2525-2543-configure-system-time-settings-cbs.html) [升级固件](https://www.cisco.com/c/zh_cn/support/docs/smb/switches/Cisco-Business-Switching/kmgmt-2524-2545-upgrade-firmware-cbs.html) [Smartport最佳实践](https://www.cisco.com/c/zh_cn/support/docs/smb/switches/Cisco-Business-Switching/kmgmt-2797-smartport-best-practices-CBS.html) [故障排除:无 ip 地址](https://www.cisco.com/c/zh_cn/support/docs/smb/switches/Cisco-Business-Switching/kmgmt-2629-port-security-default-v-3-1.html) [排除Smartport故障](https://www.cisco.com/c/zh_cn/support/docs/smb/switches/Cisco-Business-Switching/kmgmt-2634-identify-disable-smartports-CBS.html) [排除链路抖动故障](https://www.cisco.com/c/zh_cn/support/docs/smb/switches/Cisco-Business-Switching/kmgmt-2960-cbs350-port-flapping.html) [创建 VLAN](https://www.cisco.com/c/zh_cn/support/docs/smb/switches/Cisco-Business-Switching/2526-2527-create-vlan-cbs250--cbs350-switch.html)